# **GETTING START**

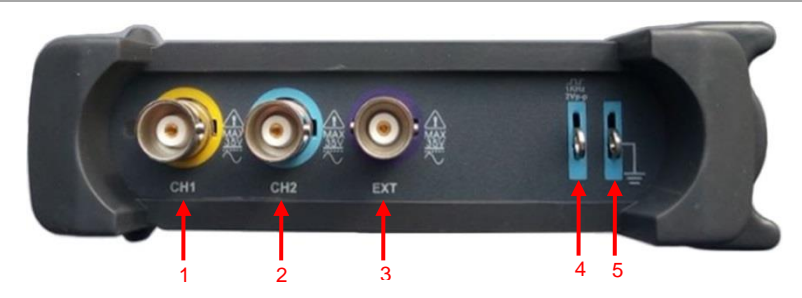

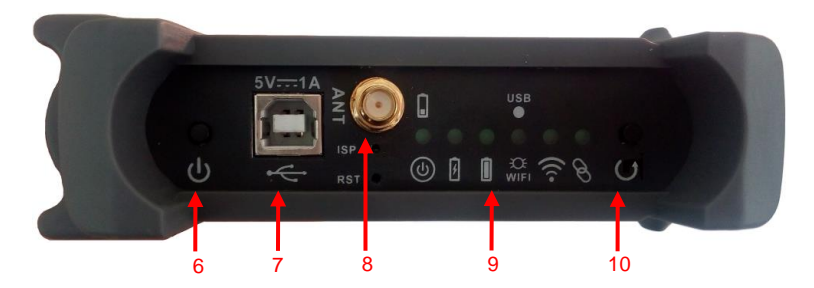

- 1. **CH 1**: Input connector for waveform display.
- 2. **CH 2**: Input connector for waveform display.
- 3. **EXT.**: Input connector for an external trigger source. Use the Trigger menu to select the Ext. source.
- 4. **CAL.**: Probe compensation output.
- 5. **GND.**: Ground terminal.
- 6. **Power button**: Power on/off button.
- 7. **USB PORT**: Connect the B-Type Plug of USB cable to this port.
- 8. **ANT**: Antenna
- 9. **Indications**
	- Power on/off. When the battery is lower than 10%, the indicator is quick blinking. When the battery is not less than 10%, the indicator is slow blinking.
	- Й Battery charging
	- Battery full

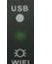

USB/WIFI indication, Hotspot, creates own wireless local area network (WLAN) in WiFi mode. The indicator keeps lighting in USB mode and slow blinking in WiFi mode.

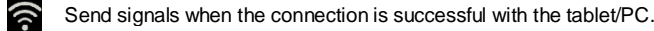

App connection, In Wi-Fi mode, if there is communication link between IDSO device and  $\beta$ IDSO APP, the indicator keeps lighting normally.

10. **Easylink**: Press this button to restart the IDSO and set Wi-Fi connection mode.

## **CHARGING THE BATTERY**

#### **There are two ways to charge the battery:**

1. Connect B-Type Plug of USB cable to IDSO's USB port. Connect A-type Plug of USB cable to power adapter (5V,1A).

2. Connect B-Type Plug of USB cable to IDSO's USB port. Connect A-type Plug of USB cable to PC's USB port. **Note:**

*It is recommended to charge the rechargeable battery completely before using the oscilloscope for the first time. When the battery is out of power, please use power adapter to charge it for a period of time before using.*

### **USING WITH APPLE/ANDRIOD**

#### **IDSO device work in direct mode**

When in the direct mode, Apple/Andriod device is connect with the IDSO device via Wi-Fi hotspot which created by IDSO device. IDSO device works in this mode in default.

1. Power on the IDSO.

Keep pressing power button until the power on/off indication lights up.

- 2. The indication of communication USB/WIFI is slow blinking. Hotspot, creates own wireless local area network (WLAN).
- 3. Connect your Apple/Andriod device with Wi-Fi hotspot. Click "Setting->Wi-Fi/WLAN" options, then select Network Name of the IDSO device. The password is 1234567890. You can get Network Name from the label of IDSO's shell.

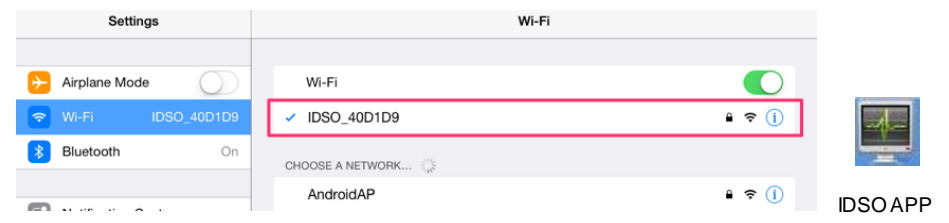

- 4. Connect the IDSO device to a signal source.
- 5. Tap the IDSO app to open it. Then click "RUN" button. The scope is ready to use.

If you can't connect it successfully, please do as the followings:

- 1) Close the IDSO APP.
- 2) Long press the Easylink button until the "USB/WIFI"LED is off, release the Easylink button. IDSO device will reboot automatically. If the IDSO device doesn't reboot automatically, press power button to reboot it manually.
- 3) After rebooted, the IDSO device will be in direct mode.

### **USING WITH APPLE/ANDRIOD**

#### **IDSO device work in Indirect Mode**

When in the indirect mode, IDSO device and iOS device communicate via a third-path Wi-Fi router.

- 1. If the IDSO APP is running on background, please close it firstly.
- 2. Connect the iOS device to the Wi-Fi router. (Setting  $\rightarrow$  Wi-Fi /WLAN)
- 3. Open IDSO App, MENU->Utility->Indirect Mode, input the router's password, press Apply button.
- 4. Long press the Easylink button until the "USB/WiFi" LED off, release Easylink button. IDSO device will reboot automatically. If the IDSO device doesn't reboot automatically, reboot it manually.

After rebooted, IDSO will connect to the Wi-Fi router. IDSO App should pop up a tip.

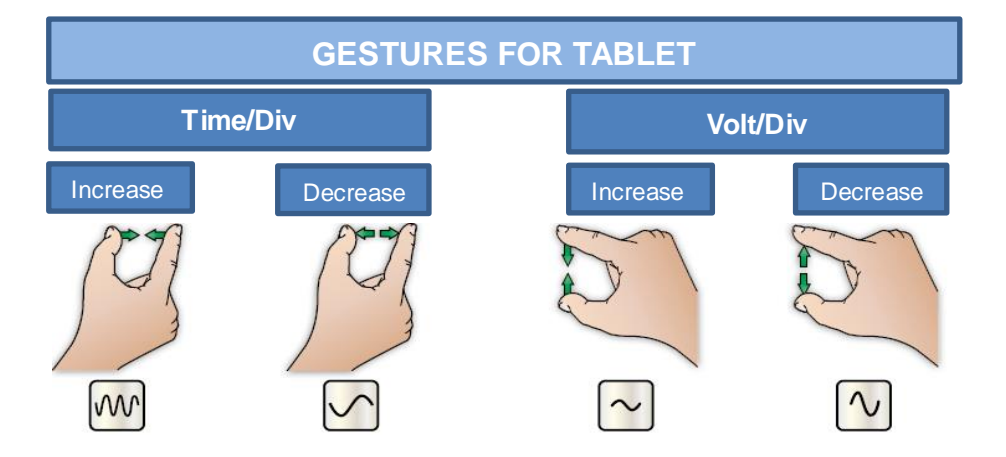

## **USING WITH PC SOFTWARE**

**Users can select work the IDSO in USB mode or WiFi mode on PC.**

**Firstly,** please install the IDSO PC software on your Windows PC before using the scope.

1. While in Windows, insert the installation CD into the CD-ROM drive. Also you can download the software

### fro[m Hantek website.](http://www.hantek.com/en)

- 2. The installation should start up automatically. Otherwise in Windows Explorer, switch to the CD-ROM drive and run "Setup.exe". Then install it according to installation information.
- **Set IDSO device work in USB mode. In this mode, please install USB driver successfully.**

When in USB mode, the IDSO software is connect to the IDSO device via USB cable. Only IDSO windows software can support USB mode.

1) Power on the IDSO. Keep pressing power button until the power on/off indication lights up.

2) Press EasyLink button within 5 seconds, then USB/WiFi communication indicator keeps lighting.

If the IDSO can't work in USB mode now, please shutdown the IDSO and repeat step 1 and 2.

## **USING WITH PC SOFTWARE**

3) Connect B-Type Plug of USB cable to IDSO's USB port. Connect A-type Plug to PC's USB port. 4) Update the driver for IDSO device. Click right mouse "My Computer->Device Manager" and select "Unknown Device" or other and select path of driver files to update driver for the device. 5) After USB driver is installed successfully, double click IDSO desktop shortcut to run the software, then it communicates with IDSO device automatically. Of communication failure, click "USB Connect" icon on the toolbar to connect with IDSO device.

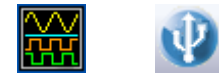

IDSO USB Connect

6) Connect the IDSO device to a signal source.

#### **Set IDSO device work in WiFi mode.**

1) Power on the IDSO. Keep pressing power button until the power on/off indication lights up.

2) Set IDSO to work in WiFi direct mode(default) or WiFi indirect mode(via WiFi router).

3) Open wireless network connection, connect with IDSO's wireless local area network. The password

is 1234567890.

4) Double click IDSO desktop shortcut to run the software, click "WiFi Connect" icon on the toolbar to

connect with IDSO device.

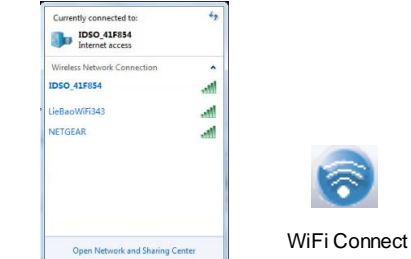

5) If connect the IDSO with PC successfully, you can see "Connected" on bottom left corner on status column.

The device is ready for use.

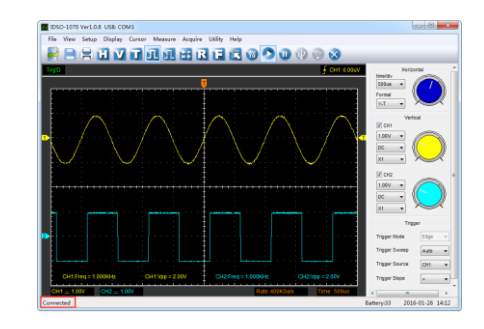

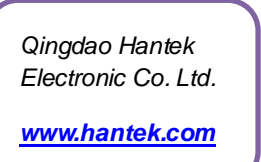